# **MyAthens**

MyAthens is a basic user portal that any personal (or access) account can sign into to find a list of allocated resources, change their password (personal accounts only) and view information about their organisation. There are several options for customising it:

Path to function: **Management > MyAthens**

MyAthens is accessed at<https://my.openathens.net.>

You can also add your entityID to the address so users see [your version of the login page,](https://docs.openathens.net/display/MD/Domain+preferences) and this is a recommended approach for anyone using local [accounts](https://docs.openathens.net/display/MD/About+local+directory+integration) instead of OpenAthens accounts as it will bypass the part where they have to search for their organisation to sign in. The address to use for this is: <https://my.openathens.net/?entityID=YOURENTITYID>

## **Preferences**

Here you can set:

- The default page your users will see when then access MyAthens the panel page, or the resource list.
	- Users can override this setting within MyAthens
- The logo that will appear in the top centre of the page once they've signed in
	- $\bullet$  Image can be up to 100 x 100 pixels as png, jpeg or gif.
	- Image appears on a white background
- Which preset panels are available and visible to users by default when they first sign in to MyAthens. These preset panels are not further configurable.

The submit button is at the bottom of the page. Changes will be visible in MyAthens the next time a user signs in. If they are already signed in, they will have to sign out and back in again to see the changes.

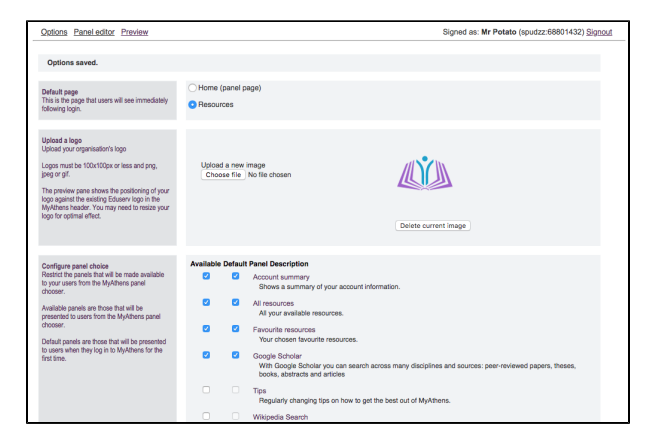

### **Panel editor**

There are three types of panel you can add: an RSS feed, a web content panel and a custom search panel. For any of them, click on the add a panel link at the top of the page

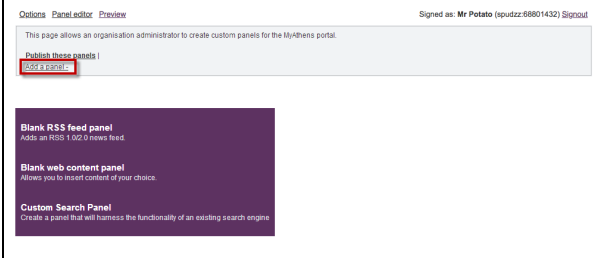

#### Common items

On all the panel types you can decide whether or not they can be closed by the users. You will not be able to prevent them moving or collapsing the panels though.

Once you have made your additions or edits, use the publish these panels or discard these changes links at the top of the page.

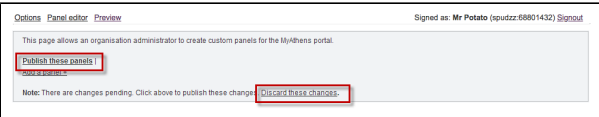

#### RSS feed panel

Simply paste the feed URL in the box, decide how many items to display and click update.

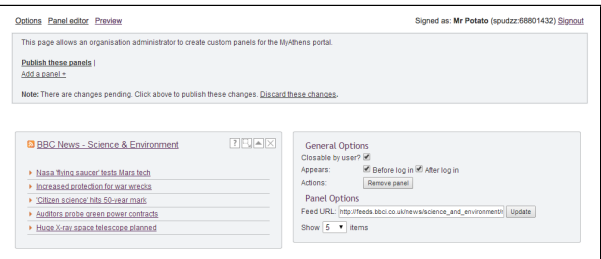

#### Web content panel

Start by entering the title, tooltip and description fields and then click on the update button before continuing. You must include a title or you will not be able to publish.

You can then use the edit content button to activate a rich text editor on the left.

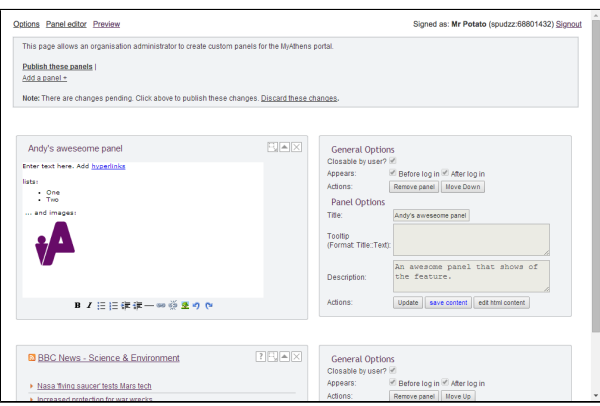

You can add images and hyperlinks using the buttons at the bottom.

Save does not publish changes.

#### **Custom search panel (advanced)**

Most search engines work in a similar way - they form a URL based on your search terms that is sent to their back end. These are typically made up of a search address, a query string and some other parameters such as:

https://www.searchengine.example/search?q=cute+kittens&parameter1=something&parameter2=somethingelse

In the example the search string is "cute" and "kittens" with a couple of parameters after each '&'. You can see something similar if you go to your favourite search engine and have a look at the URL after you click on search.

To set this up in a panel, you need to know the following information (either by talking to the service provider, or de-constructing a URL):

- Search engine URL
- Get or Post submission
- Submit button value (if there is one)
- Any parameters, and their order if relevant

Start by entering the title, tooltip and description fields. You must include a title or you will not be able to publish. Then enter the other details, submit, publish and test.

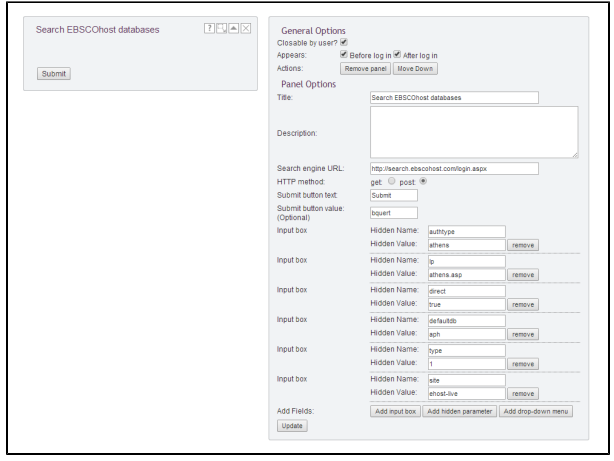

## **Previews**

Allow you to see how your new panels will look in action. Changes to the logo may take a few moments to be reflected in the preview pages.